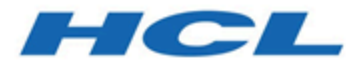

# **Unica Audience CentralGuide d'installation**

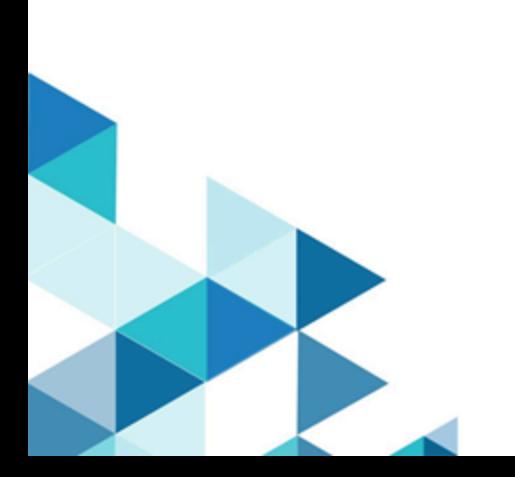

# **Contents**

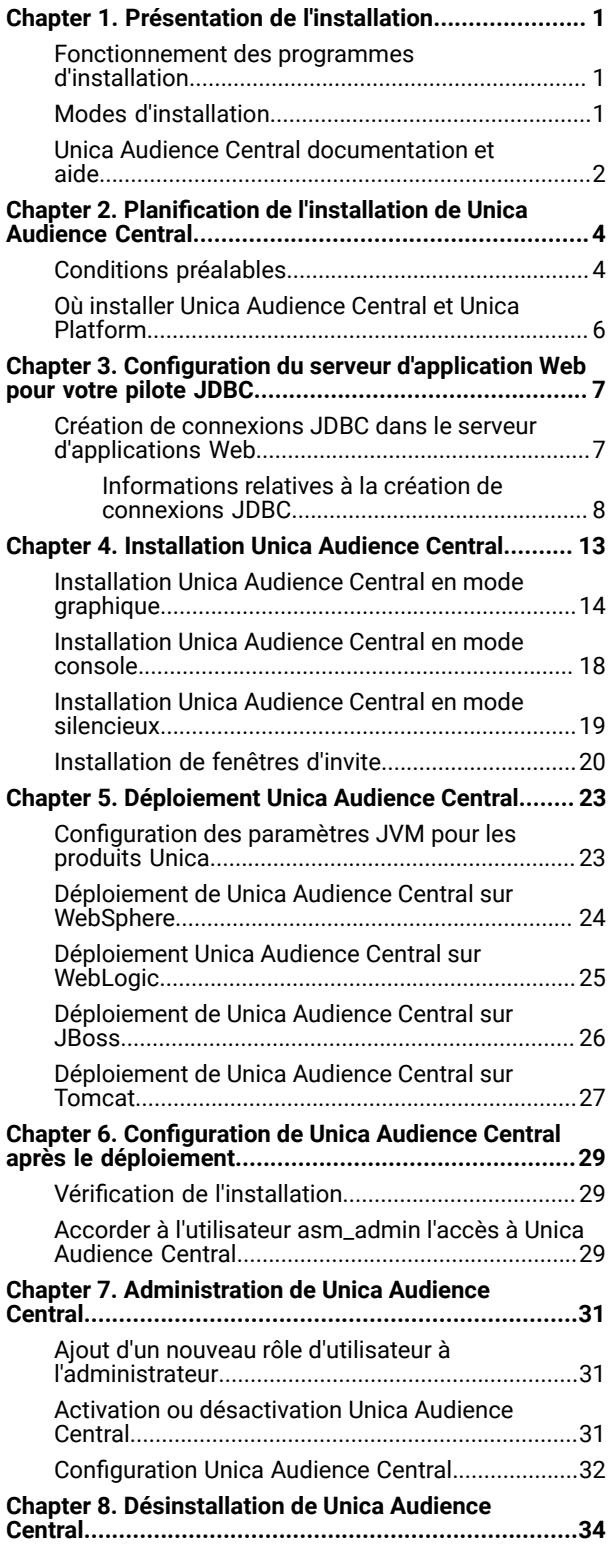

# <span id="page-2-0"></span>Chapter 1. Présentation de l'installation

La mise en place de HCL Unica produits est terminée lorsque vous installez, déployez et configurez les HCL Unica des produits.

Pour installer Unica Audience Central, assurez-vous d'avoir installé la version compatible d'Unica Platform et d'Unica Campaign.

Pour plus d'informations sur l'installation d'Unica Platform ou d'Unica Campaign, consultez les guides d'installation respectifs.

## <span id="page-2-1"></span>Fonctionnement des programmes d'installation

Vous devez utiliser le programme d'installation de la suite et celui du produit lorsque vous installez un produit Unica. Par exemple, pour l'installation Unica Platformet Unica Audience Central, vous devez utiliser le Unica programme d'installation de la suite et le Unica Audience Central installateur.

Respectez les instructions suivantes avant d'utiliser le programme d'installation de la suite Unica et le programme d'installation du produit :

- Le programme d'installation de la suite et le programme d'installation du produit doivent être dans le même répertoire de l'ordinateur sur lequel vous voulez installer le produit. Lorsque plusieurs versions d'un programme d'installation de produit sont présentes dans le répertoire avec le programme d'installation principal, le programme d'installation principal affiche toujours la dernière version du produit sur le Unica l'écran des produits dans l'assistant d'installation.
- Le répertoire de niveau supérieur par défaut pour Unica installations est /root/HCL/Unica pour UNIX™ ou C:\HCL\Unica pour Microsoft® Windows®. Toutefois, vous pouvez changer le répertoire pendant l'installation.

### <span id="page-2-2"></span>Modes d'installation

La Unica Le programme d'installation de la suite peut s'exécuter dans l'un des modes suivants : mode GUI / mode système X Window, mode console ou mode silencieux (également appelé mode sans surveillance). Sélectionnez le mode qui vous convient lorsque vous installez Unica Audience Central.

#### **Mode graphique ou mode système X Window**

À installer Unica Audience Central en utilisant le mode GUI, utilisez :

- le mode graphique pour Microsoft Windows
- le mode système X Window pour UNIX

#### **Mode console**

À installer Unica Audience Central en mode console, utilisez la fenêtre de ligne de commande.

**Note:** Pour afficher correctement les écrans du programme d'installation en mode console, configurez le logiciel de votre terminal pour qu'il prenne en charge le codage de caractères UTF-8. Les autres caractères, tels que ANSI, n'affichent pas correctement le texte et certaines informations peuvent être illisibles.

#### **Mode silencieux**

À installer Unica Audience Central plusieurs fois, utilisez le mode silencieux ou le mode sans surveillance. Le mode silencieux utilise des fichiers de réponse pour l'installation. Il ne nécessite aucune intervention de l'utilisateur pendant le processus d'installation.

### <span id="page-3-0"></span>Unica Audience Central documentation et aide

Le tableau ci-après décrit les différentes tâches de l'installation de Unica Audience Central.

La colonne **Documentation** contient les noms des documents où vous pouvez trouver plus d'informations sur les tâches.

#### **Table 1. Se lancer immédiatement**

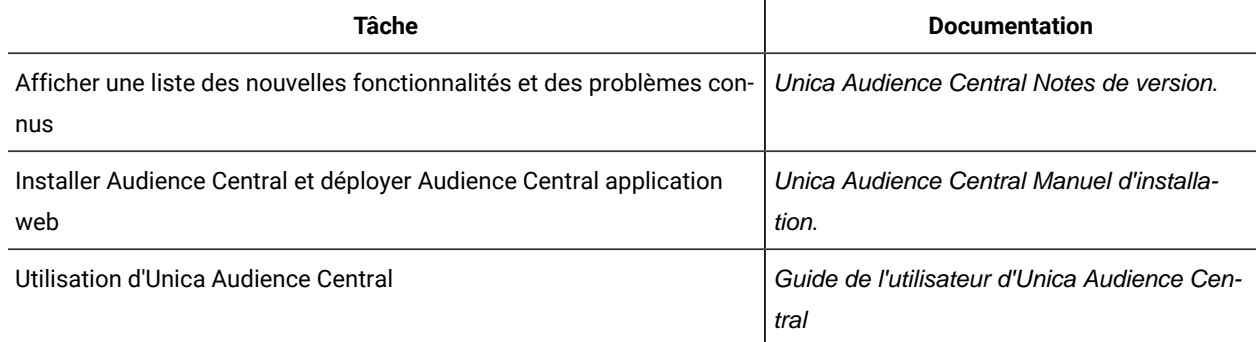

Les tableaux suivants décrivent les tâches administratives dans Audience Central. La colonne **Documentation**  contient les noms des documents où vous pouvez trouver plus d'informations sur les tâches.

Le tableau ci-après contient des informations sur l'aide en ligne et sur la manière d'obtenir des fichiers PDF pour Unica Audience Central. La colonne **Instructions** décrit comment ouvrir l'aide en ligne et accéder à la documentation de l'Unica Audience Central.

#### **Table 2. Obtention de l'aide**

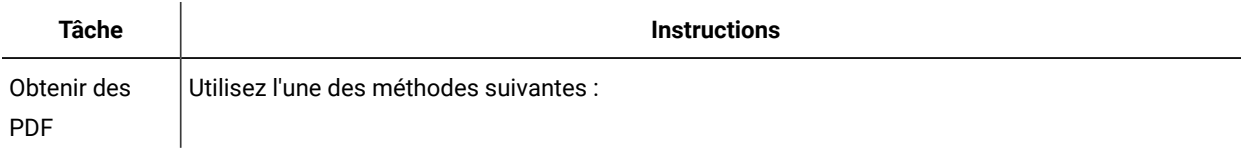

#### **Table 2. Obtention de l'aide**

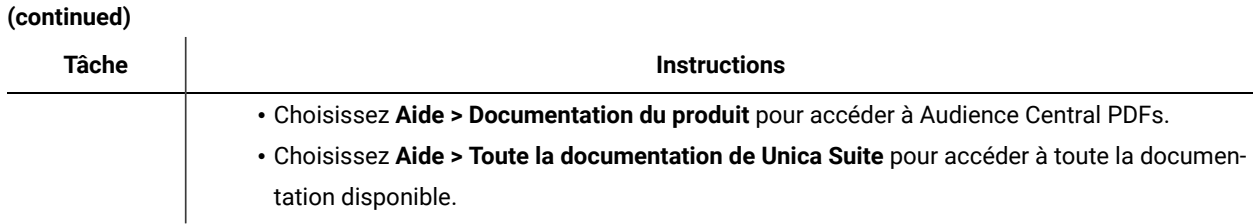

# <span id="page-5-0"></span>Chapter 2. Planification de l'installation de Unica Audience Central

Lorsque vous planifiez votre Unica Audience Central l'installation, assurez-vous que :

- votre système est correctement configuré
- votre environnement est configuré pour faire face à toutes les pannes

### <span id="page-5-1"></span>Conditions préalables

Avant d'installer un produit Unica, vous devez vous assurer que votre ordinateur est en conformité avec les conditions logicielles et matérielles prérequises.

#### **Configuration requise**

Pour plus d'informations sur la configuration système requise, consultez le guide Environnements logiciels recommandés et configuration système minimale.

#### **Conditions requises du domaine réseau**

Les produits Unica qui sont installés en tant que suite doivent être installés sur le même domaine réseau, afin de se conformer aux restrictions du navigateur, conçues pour limiter les risques de sécurité de script inter-site.

#### **Conditions requises pour JVM**

Unica les applications d'une suite doivent être déployées sur une machine virtuelle Java™ (JVM) dédiée. Vous pouvez déployer Unica Audience Central sur une JVM dédiée, ou vous pouvez la déployer dans la même JVM d'Unica Platform et d'Unica Campaign.

#### **Connaissances requises**

Pour installer des produits Unica, vous devez posséder une connaissance approfondie de l'environnement dans lequel les produits sont installés. Vous devez ainsi connaître les systèmes d'exploitation, les bases de données et les serveurs d'applications Web.

#### **Paramètres de navigateur Internet**

Assurez-vous que votre navigateur Internet est en conformité avec les paramètres suivants :

- Le navigateur ne doit pas mettre les pages Web en mémoire cache.
- Le navigateur ne doit pas bloquer les fenêtres en incrustation.

#### **Droits d'accès**

Vérifiez que vous disposez des droits d'accès réseau nécessaires pour effectuer les tâches d'installation :

• Accès en mode administration pour toutes les bases de données nécessaires

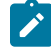

Note: L'administrateur doit disposer des droits CREATE, SELECT, INSERT, UPDATE, DELETE et DROP pour les tables et les vues.

- Accès en lecture et en écriture sur le répertoire et les sous-répertoires pour le compte de système d'exploitation que vous utilisez pour exécuter le serveur d'applications Web et les composants Unica
- Droit d'accès en écriture sur tous les fichiers que vous devez éditer
- Droit d'accès en écriture sur tous les répertoires dans lesquels vous devez sauvegarder un fichier, tels que le répertoire d'installation et le répertoire de sauvegarde, si vous effectuez une mise à niveau
- Droits d'accès en lecture, écriture et exécution appropriés pour exécuter le programme d'installation

Vérifiez que vous disposez du mot de passe d'administration permettant d'accéder au serveur d'applications Web.

Pour UNIX<sup>™</sup>, tous les fichiers d'installation des produits doivent disposer d'autorisations complètes, par exemple, rwxr-xr-x.

Les autorisations supplémentaires suivantes sont nécessaires pour UNIX™:

- Le compte utilisateur qui procède à l'installation de Audience Central et de Unica Platform doit être membre du même groupe que les utilisateurs Unica Audience Central. Ce compte utilisateur doit disposer d'un répertoire personnel valide et avoir les droits d'accès en écriture sur ce répertoire.
- Tous les fichiers du programme d'installation des produits HCL Marketing Software doivent être accessibles en mode d'exécution complète, par exemple, rwxr-xr-x.

#### **Points à considérer avant d'installer Unica Audience Central**

Pour une installation Unica Audience Central, vous devez prendre en compte les points suivants.

#### **Variable d'environnement JAVA\_HOME**

Si une variable d'environnement JAVA\_HOME est définie sur l'ordinateur où vous installez un Unica produit, vérifiez que la variable pointe vers une version prise en charge de JRE. Pour plus d'informations sur la configuration système requise, consultez le guide Environnements logiciels recommandés et configuration système minimale.

Si la variable d'environnement JAVA\_HOME pointe vers un JRE incorrect, vous devez effacer la variable JAVA\_HOME avant d'exécuter le Unica installateurs.

Vous pouvez effacer la variable d'environnement JAVA\_HOME en utilisant l'une des méthodes suivantes :

- Windows™ : Dans une fenêtre de commande, entrez set JAVA\_HOME= (laissez vide) et appuyez sur **Enter** .
- UNIX™ : Dans le terminal, entrez export JAVA\_HOME= (laissez vide) et appuyez sur **Enter**.

Vous pouvez effacer la variable d'environnement JAVA\_HOME en exécutant la commande suivante dans le terminal : export JAVA\_HOME= (laisser vide)

Le programme d'installation Unica installe un environnement d'exécution Java dans le répertoire de niveau supérieur pour l'installation Unica. Les programmes d'installation d'application Unica individuels n'installent pas d'environnement d'exécution Java. Ils pointent vers l'emplacement de l'environnement d'exécution Java qui est installé par le programme d'installation d'Unica. Vous pouvez réinitialiser la variable d'environnement une fois toutes les installations terminées.

Pour plus d'informations sur le JRE pris en charge, consultez le guide Environnements logiciels recommandés et configuration minimale requise.

### <span id="page-7-0"></span>Où installer Unica Audience Central et Unica Platform

Vous pouvez installer Unica Audience Central sur sa propre machine, sur laquelle aucun autre produit Unica n'est installé, ou sur une machine qu'il partage avec Unica Platform.

L'application Unica Platform contient les fonctions de navigation commune, de génération de rapports, d'administration des utilisateurs, de sécurité, de planification et de gestion de la configuration. Pour chaque environnement Unica, vous devez installer et déployer Unica Platform une seule fois.

# <span id="page-8-0"></span>Chapter 3. Configuration du serveur d'application Web pour votre pilote JDBC

Le serveur d'applications Web sur lequel vous planifiez de déployer Unica Audience Central doit contenir le fichier JAR correct pour la prise en charge des connexions JDBC. Cela permet à votre application Web de se connecter aux tables système. L'emplacement du fichier JAR doit être inclus dans le chemin d'accès aux classes du serveur d'applications Web.

#### **About this task**

- **Note:** Si vous installez Unica Audience Central sur la machine sur laquelle vous avez installé Unica Platform, cette tâche a déjà été effectuée. Passez à Création de connexions JDBC dans le serveur [d'applications](#page-8-1) Web [on page 7](#page-8-1).
- 1. Procurez-vous la dernière version des pilotes JDBC de type 4 et les fichiers associés requis (par exemple, Oracle requiert plusieurs fichiers associés) pour la base de données que vous prévoyez d'utiliser. Consultez le guide Environnements logiciels recommandés et configuration minimale requise pour plus de détails.

Procurez-vous la dernière version des pilotes JDBC de type 4 auprès du fournisseur.

- Si le pilote n'existe pas sur la machine sur laquelle Unica Audience Central sera installé, récupérez-le et copiez-le à n'importe quel endroit duUnica Audience Central machine.
- Si vous récupérez le pilote sur une machine sur laquelle est installé le client de base de données, vérifiez qu'il s'agit de la version la plus récente disponible auprès du fournisseur de la base de données. Consultez votre conseiller pour obtenir la liste des pilotes JDBC pris en charge.
- 2. Incluez le chemin d'accès complet au pilote dans le CLASSPATH du serveur d'applications web sur lequel vous prévoyez de déployer Unica Audience Central, comme suit.
	- Pour toutes les versions prises en charge de WebLogic, ajoutez les fichiers jar à la variable CLASSPATH dans DOMAIN\_DIR\bin\setDomainEnv.cmd. La vôtre doit être la première entrée des valeurs CLASSPATH pour garantir que le serveur d'applications Web utilise le bon pilote. Par exemple, si vous utilisez SQL Server, vous pouvez définir le chemin de la façon suivante.
		- set CLASSPATH=c:\SQLDRIVER\sqljdbc.jar;%PRE\_CLASSPATH%;%WEBLOGIC\_CLASSPATH %; %POST\_CLASSPATH%;%WLP\_POST\_CLASSPATH%
	- Pour toutes les versions prises en charge de WebSphere®, définissez le CLASSPATH dans la console d'administration.

### <span id="page-8-1"></span>Création de connexions JDBC dans le serveur d'applications Web

L'application Web Unica Audience Central utilise les connexions JDBC pour communiquer avec la base de données de la table système et la base de données de la table système Unica Platformet Unica Campaign.

#### **About this task**

Vous devez créer cette connexion JDBC sur le serveur d'applications Web sur lequel vous prévoyez de déployer Unica Audience Central. Si vous utilisez WebLogic ou Tomcat, vous devez ajouter le pilote JDBC à votre chemin de classes manuellement. Le programme d'installation effectue cette opération automatiquement pour WebSphere.

**Important:** Pour la connexion à la base de données contenant le Unica Platform tables système, vous devez utiliser UnicaPlatformDS comme nom JNDI. Pour la connexion à la base de données contenant le Unica Campaign tables système, vous devez utiliser campaignPartition1DS comme nom JNDI. Si Campaign possède plusieurs partitions, nous aurons besoin de toutes les sources de données de Campaign. Il s'agit des noms JNDI requis.

Si vous prévoyez un grand nombre d'utilisateurs simultanés pour Unica Audience Central, vous devez peut-être augmenter le nombre de connexions dans votre serveur Web. Pour optimiser les résultats, autorisez 50 connexions dans votre serveur Web.

### <span id="page-9-0"></span>Informations relatives à la création de connexions JDBC

Utilisez des valeurs par défaut lorsque vous créez des connexions JDBC si des valeurs spécifiques ne sont pas spécifiées. Pour plus d'informations, consultez la documentation du serveur d'applications.

**Note:** Si vous n'utilisez la valeur de port par défaut pour votre base de données, prenez soin de spécifier la valeur appropriée.

#### **WebLogic**

Utilisez ces valeurs si votre serveur d'applications est WebLogic :

#### **SQLServer**

- Pilote de base de données : Pilote Microsoft™ MS SQL Server 2014, 2016 SP1, 2017
- Port par défaut : 1433
- Classe de pilote : com.microsoft.sqlserver.jdbc.SQLServerDriver
- URL du pilote: jdbc:sqlserver:// <your\_db\_host>:<your\_db\_port>;databaseName= <your\_db\_name>
- Propriétés : Ajouter user= <your\_db\_user\_name>

#### **Oracle**

- Conducteur : Autre
- Port par défaut : 1521
- Classe de pilote : oracle.jdbc.OracleDriver
- URL du pilote : jdbc:oracle:thin:@ <your\_db\_host> :<your\_db\_port> :<your\_db\_service\_name>

Entrez l'URL du pilote en utilisant le format indiqué. Les applications Unica n'admettent pas l'utilisation du format RAC (Real Application Cluster) d'Oracle pour les connexions JDBC.

• Propriétés : Ajouter user= <your\_db\_user\_name>

#### **DB2®**

- Conducteur : Autre
- Port par défaut : 50000
- Classe du pilote : com.ibm.db2.jcc.DB2Driver
- URL du pilote : jdbc:db2://<votre\_db\_host>:<votre\_db\_port>/<votre\_db\_name>
- Propriétés : Ajouter user= <your\_db\_user\_name>

#### **MariaDB**

- Pilote : org.mariadb.jdbc.Driver
- Port par défaut : 3306
- Classe du pilote : com.ibm.db2.jcc.DB2Driver
- URL du pilote : jdbc:mysql://hostname:port/databaseName

#### **Tomcat**

Spécifiez le chemin de bibliothèque natif du fichier JAR de pilote de base de données sur le serveur. Par exemple : db2jcc4.jar/ojdbc8.jar/sqljdbc-6.4.0.jre8.jar pour créer une source de données sous Tomcat Interact Instance, ajoutez une hiérarchie de dossiers en tant que <Tomcat\_Home>/conf/Catalina/localhost, créez un fichier xml avec le nom AudienceCentral.xml sous le dossier localhost. Reportez-vous au fichier xml de la Platform ou de la Campaign qui est créé via les programmes d'installation dans leur répertoire d'instance Tomcat respectif. Vous devrez également créer cette entrée de source de données dans l'instance Campaign Tomcat.

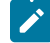

**Note:** Si vous souhaitez chiffrer le mot de passe, exécutez l'utilitaire encryptTomcatDBPasswords.sh depuis <PLATFORM\_HOME>/tools/bin . Pour en savoir plus sur l'utilitaire, consultez le Guide de l'administrateur d'Unica Platform.

Utilisez ces valeurs si votre serveur d'applications est Tomcat :

#### **SQLServer**

- Pilote de base de données : Microsoft MS SQL Server Driver (Type 4) Versions : 2014, 2016 SP1, 2017
- Port par défaut : 1433
- Classe de pilote : com.microsoft.sqlserver.jdbc.SQLServerDriver
- Type de pilote : javax.sql.DataSource
- URL du pilote: jdbc:sqlserver:// <your\_db\_host> : <your\_db\_port> ;databaseName= <your\_db\_name>

#### **Oracle**

- Pilote : Pilote Oracle JDBC
- Port par défaut : 1521
- Classe de pilote : oracle.jdbc.OracleDriver
- URL du pilote : jdbc:oracle:thin:@
	- <your\_db\_host> :<your\_db\_port> :<your\_db\_service\_name>

#### **DB2**

- Conducteur : Fournisseur de conducteur JCC
- Port par défaut : 50000
- Classe du pilote : com.ibm.db2.jcc.DB2Driver
- URL du pilote : jdbc:db2://<votre\_db\_host>:<votre\_db\_port>/<votre\_db\_name>

#### **MariaDB**

- Pilote : MariaDBDriver (il s'agit du fichier jar mariadb enregistré auprès de mariadb)
- Port par défaut : 3306
- Classe de pilote : org.mariadb.jdbc.MariaDbDataSource
- URL du pilote : jdbc:mariadb://<your\_db\_host> :<your\_db\_port>/<your\_db\_name>

#### **WebSphere®**

Utilisez les valeurs suivantes si votre serveur d'application est WebSphere®:

#### **SQLServer**

- Conducteur : N/A
- Port par défaut : 1433
- Classe de pilote : com.microsoft.sqlserver.jdbc.SQLServerConnectionPoolDataSource
- URL du pilote : jdbc:sqlserver://<DBhostName>:1433;databaseName=<DBName>

#### Dans le champ **Type de base de données**, sélectionnez **Défini par l'utilisateur**.

Après avoir créé le fournisseur JDBC et la source de données, accédez aux **propriétés personnalisées** de la source de données, puis ajoutez, modifiez les propriétés comme suit.

- serverName=<your\_SQL\_server\_name>
- portNumber =<SQL\_Server\_Port\_Number>
- databaseName=<your\_database\_name>

Ajoutez la propriété personnalisée suivante :

**Nom**: webSphereDefaultIsolationLevel

**Valeur**: 1

**Type de données**: Integer

#### **Oracle**

- Pilote : Pilote Oracle JDBC
- Port par défaut : 1521
- Classe de pilote : oracle.jdbc.OracleDriver
- URL du pilote : jdbc:oracle:thin:@

```
<your_db_host> :<your_db_port> :<your_db_service_name>
```
Entrez l'URL du pilote en utilisant le format indiqué. Les applications Unica n'admettent pas l'utilisation du format RAC (Real Application Cluster) d'Oracle pour les connexions JDBC.

**DB2®**

- Conducteur : Fournisseur de conducteur JCC
- Port par défaut : 50000
- Classe du pilote : com.ibm.db2.jcc.DB2Driver
- URL du pilote : jdbc:db2://<votre\_db\_host>:<votre\_db\_port>/<votre\_db\_name>

Ajoutez la propriété personnalisée suivante :

**Nom**: webSphereDefaultIsolationLevel

#### **Valeur**: 2

**Type de données**: Integer

#### **MariaDB**

- Pilote : MariaDBDriver (il s'agit du fichier jar mariadb enregistré auprès de mariadb)
- Port par défaut : 3306
- Classe de pilote : org.mariadb.jdbc.MariaDbDataSource
- URL du pilote : jdbc:mariadb://<your\_db\_host> :<your\_db\_port>/<your\_db\_name>

#### **JBoss**

Spécifiez le chemin de bibliothèque natif du fichier JAR de pilote de base de données sur le serveur. Par exemple : db2jcc4.jar/ojdbc8.jar/sqljdbc-6.4.0.jre8.jar.

Utilisez ces valeurs si votre serveur d'applications est JBoss :

#### **SQLServer**

- Pilote de base de données : Microsoft MS SQL Server Driver (Type 4) Versions : 2014, 2016 SP1, 2017
- Port par défaut : 1433
- Classe de pilote : com.microsoft.sqlserver.jdbc.SQLServerDriver
- URL du pilote : jdbc:sqlserver:// <your\_db\_host> [\\<named\_instance>] : <your\_db\_port> ;databaseName= <your\_db\_name>, valid-connection-checker-class-name =org.jboss.jca.adapters.jdbc.extensions.mssql.MSSQLValidConnectionChecker

Par exemple : :/subsystem=datasources/data-source=UnicaPlatformDS:add(jndi-name="java:/ UnicaPlatformDS",connection-url="jdbc:sqlserver://localhost:1433;databaseName=plat11",drivername=sql,user-name=sa,password=test1234,valid-connection-checker-classname="org.jboss.jca.adapters.jdbc.extensions.mssql.MSSQLValidConnectionChecker")

#### **Oracle**

- Pilote : Pilote Oracle JDBC
- Port par défaut : 1521
- Classe de pilote : oracle.jdbc.OracleDriver
- URL du pilote :

```
jdbc:oracle:thin:@ <your_db_host>:<your_db_port>:<your_db_service_name> 
 valid-connection-checker-class-name=valid-connection-checker-class-name= 
 "org.jboss.jca.adapters.jdbc.extensions .oracle.OracleValidConnectionChecker"
```
Par exemple : /subsystem=datasources/data-source=UnicaPlatformDS:add(jndiname=" java:/ UnicaPlatformDS",connection-url="jdbc:oracle:// localhost:1521`;databaseName=plat11",drivername=oracle,username= plat,password=test1234,valid-connection-checker-classname="org.jboss.jca.adapters.jdbc.extensions.oracle.OracleValidConnectionChecker")

#### **DB2**

- Conducteur : Fournisseur de conducteur JCC
- Port par défaut : 50000
- Classe du pilote : com.ibm.db2.jcc.DB2Driver
- URL du pilote :

jdbc:db2:// <your\_db\_host>:<your\_db\_port>/<your\_db\_name> valid-connection-checker-class-name= "org.jboss.jca.adapters.jdbc.extensions.db2.DB2ValidConnectionChecker"

Par exemple : /subsystem=datasources/data-source=UnicaPlatformDS:add(jndiname=" java:/ UnicaPlatformDS",connection-url="jdbc:db2:// localhost:50000;databaseName=plat11",drivername=db2,username= plat,password=test1234,valid-connection-checker-classname="org.jboss.jca.adapters.jdbc.extensions.db2.DB2ValidConnectionChecker"

#### **MariaDB**

- Pilote : MariaDBDriver (il s'agit du fichier jar mariadb enregistré auprès de mariadb)
- Port par défaut : 3306
- Classe de pilote : org.mariadb.jdbc.MariaDbDataSource
- URL du pilote :

jdbc:mariadb://<your\_db\_host>:<your\_db\_port>/<your\_db\_name>

# <span id="page-14-0"></span>Chapter 4. Installation Unica Audience Central

Vous devez exécuter le programme d'installation d'Unica pour démarrer l'installation de Audience Central. Le programme d'installation de Unica démarre le programme d'installation du produit durant le processus d'installation. Assurez-vous que le programme d'installation d'Unica et le programme d'installation du produit sont stockés dans le même emplacement.

Chaque fois que vous lancez le Unica programme d'installation de la suite, vous devez d'abord saisir les informations de connexion à la base de données pour Platform tableaux système. Lorsque le programme d'installation démarre, vous devez entrer les informations requises pour Campaign.

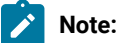

La Unica l'installateur a besoin d'informations sur Platform.

Après avoir installé Audience Central, vous pouvez créer un fichier EAR pour votre produit et vous pouvez installer le package de rapports pour votre produit. Ces deux opérations (création du fichier EAR et installation du package de rapports) ne sont pas obligatoires.

**Important:** Avant d'installer Audience Central, assurez-vous que l'espace temporaire disponible sur l'ordinateur où vous installez Campaign est au moins trois fois supérieur à la taille du programme d'installation de Audience Central.

#### **Fichiers d'installation**

Les fichiers d'installation sont nommés en fonction de la version du produit et du système d'exploitation sur lequel ils doivent être installés, sauf UNIX™. Pour UNIX™, différents fichiers d'installation existent pour le mode système X Window et le mode console.

#### **Exemple**

Le tableau suivant présente des exemples de fichiers d'installation nommés en fonction de la version du produit et du système d'exploitation :

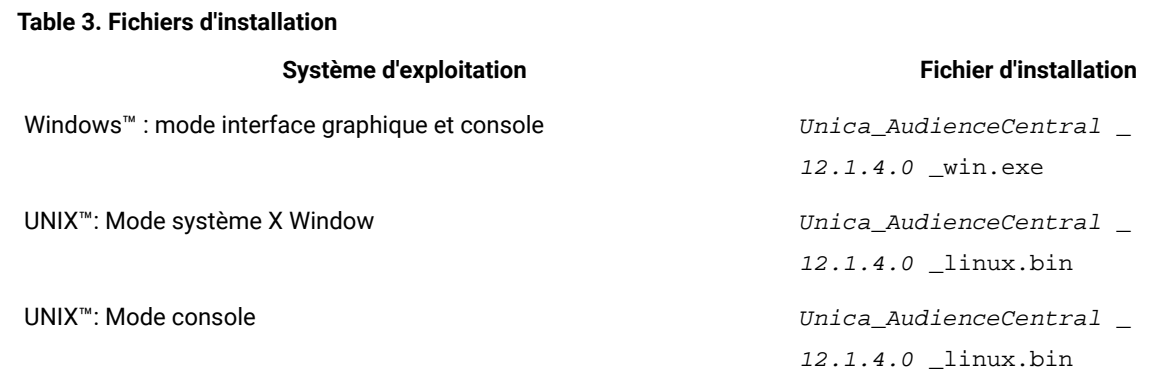

### <span id="page-15-0"></span>Installation Unica Audience Central en mode graphique

Pour Windows™, utilisez le mode GUI pour installer Audience Central. Pour UNIX™, utilisez le mode système X Window pour installer Audience Central.

#### **Before you begin**

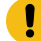

**Important:** Avant d'utiliser le mode interface graphique pour installer Audience Central, assurez-vous que l'espace temporaire disponible sur l'ordinateur sur lequel vous voulez installer Audience Central est plus de trois fois supérieur à la taille du programme d'installation de Audience Central.

Assurez-vous que le programme d'installation Unica et Audience Central sont situés dans le même répertoire sur l'ordinateur sur lequel vous souhaitez installer Audience Central.

À installer Audience Central en utilisant le mode GUI (pour Windows™ ) ou le mode X Window System (pour UNIX™ ) :

- 1. Accédez au dossier dans lequel vous avez sauvegardé le programme d'installation Unica et cliquez deux fois dessus pour le démarrer.
- 2. Cliquez sur **OK** sur le premier écran pour voir la fenêtre **Introduction**.
- 3. Suivez les instructions du programme d'installation et cliquez sur **Suivant**.

Utilisez les informations du tableau suivant pour exécuter les actions appropriées dans chaque fenêtre du programme d'installation Unica.

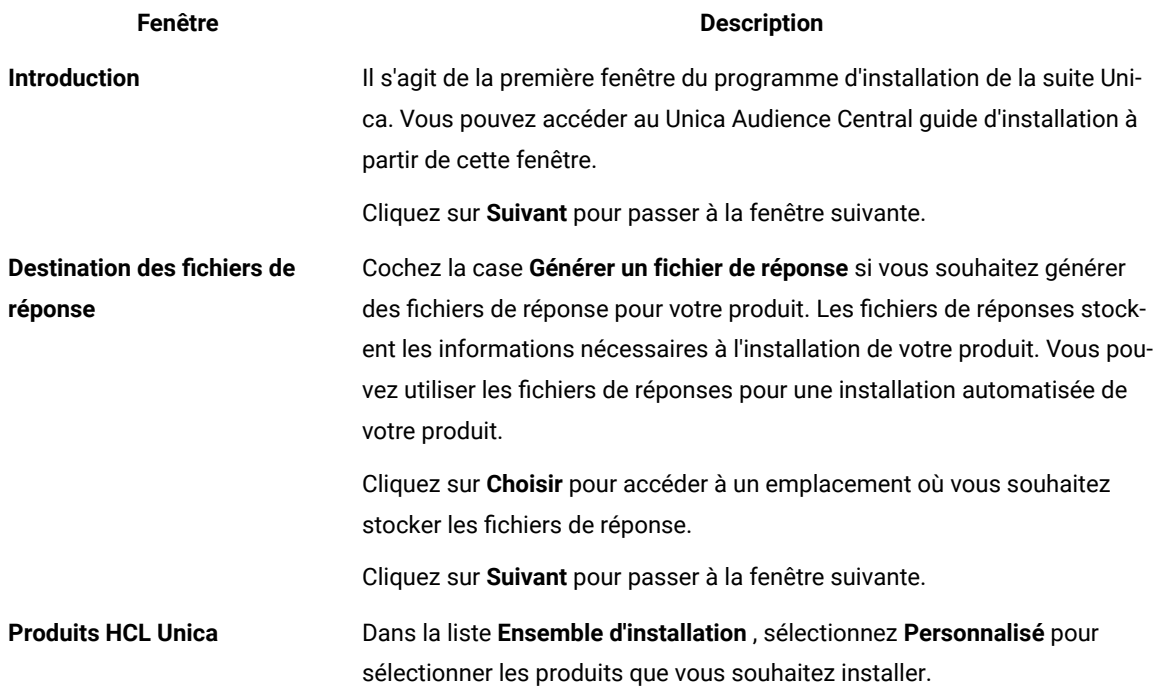

#### **Table 4. UnicaGUI de l'installateur**

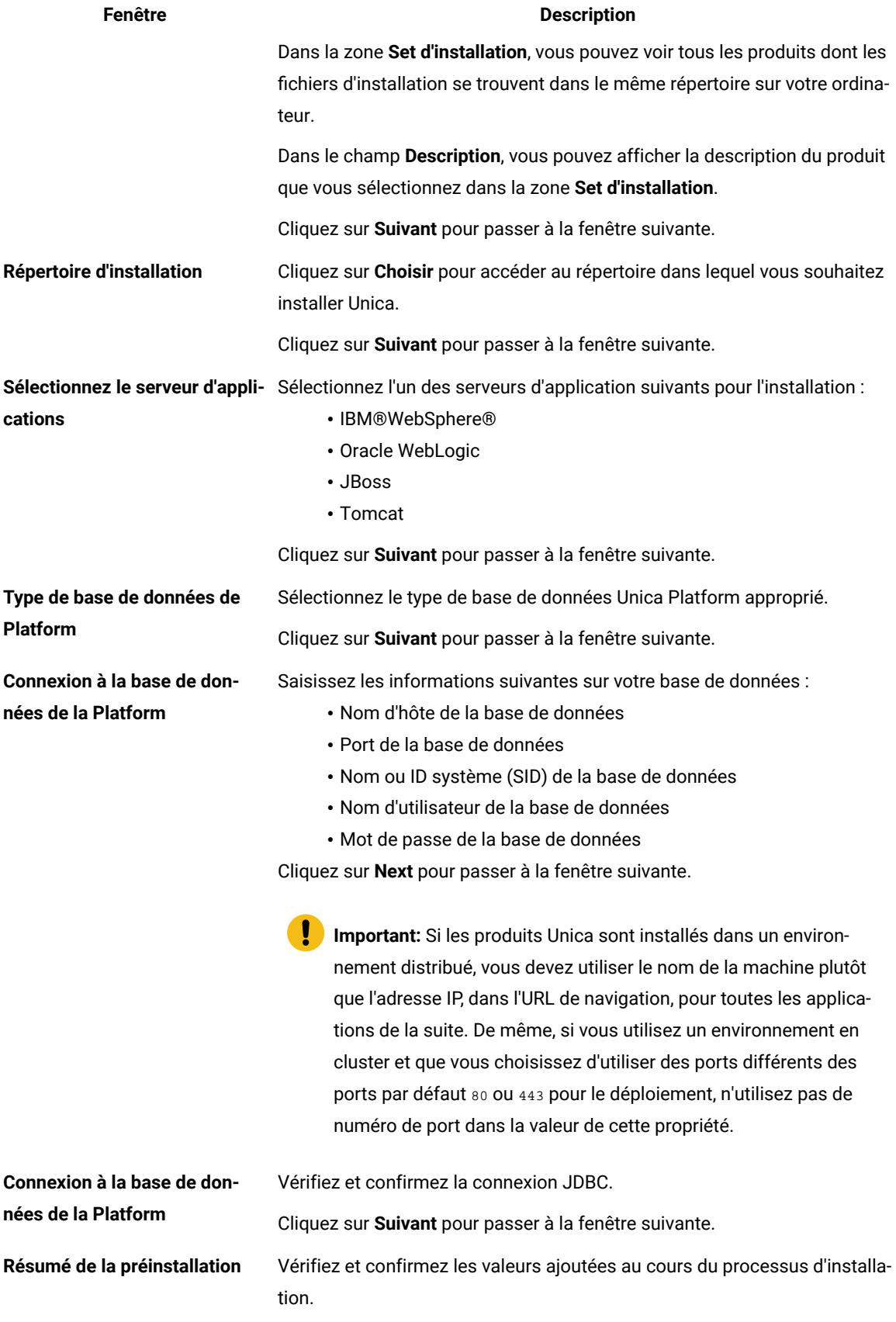

#### **Fenêtre Description**

Cliquez sur **Installer** pour démarrer le processus d'installation.

Le programme d'installation d'Unica Platform démarre. Si une instance de Unica Platform existe déjà, elle est mise à niveau. S'il n'existe aucune instance de Unica Platform, Unica Platformest installé.

- 4. Suivez les instructions du programme d'installation de Unica Platform pour installer ou mettre à niveau Platform. Pour plus d'informations, voir Unica PlatformManuel d'installation .
- 5. Dans la fenêtre **Installation terminée** , cliquez sur **Terminé**.

#### **Result**

le Unica Platform l'installation est terminée et le Unica Campaign le programme d'installation s'ouvre. Pour plus d'informations, voir Unica CampaignManuel d'installation .

- 6. Après Unica Campaign l'installation est terminée, Unica Audience Central le programme d'installation s'ouvre.
- 7. Utilisez les informations contenues dans le tableau suivant pour naviguer dans le programme d'installation de Unica Audience Central.

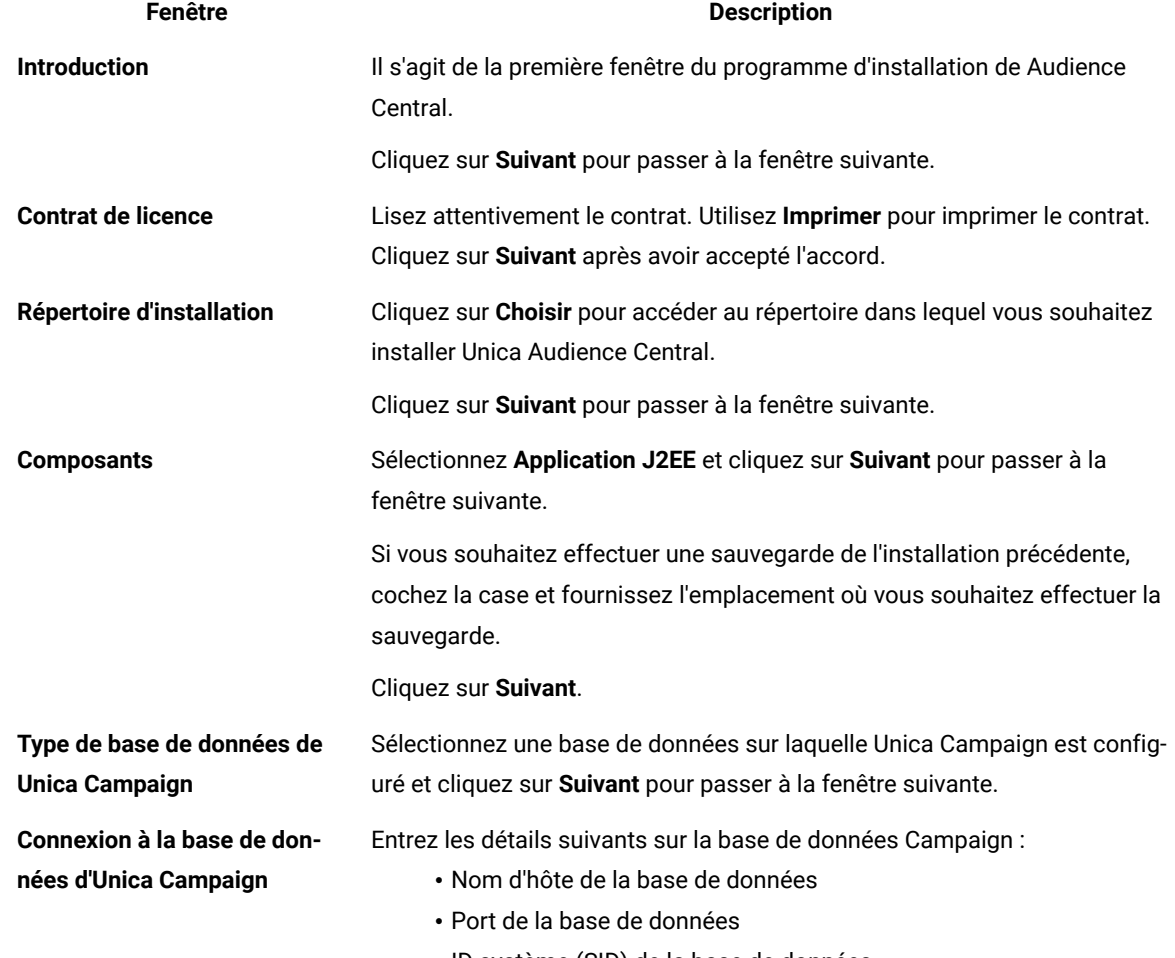

#### **Table 5. Unica Audience Central GUI de l'installateur**

• ID système (SID) de la base de données

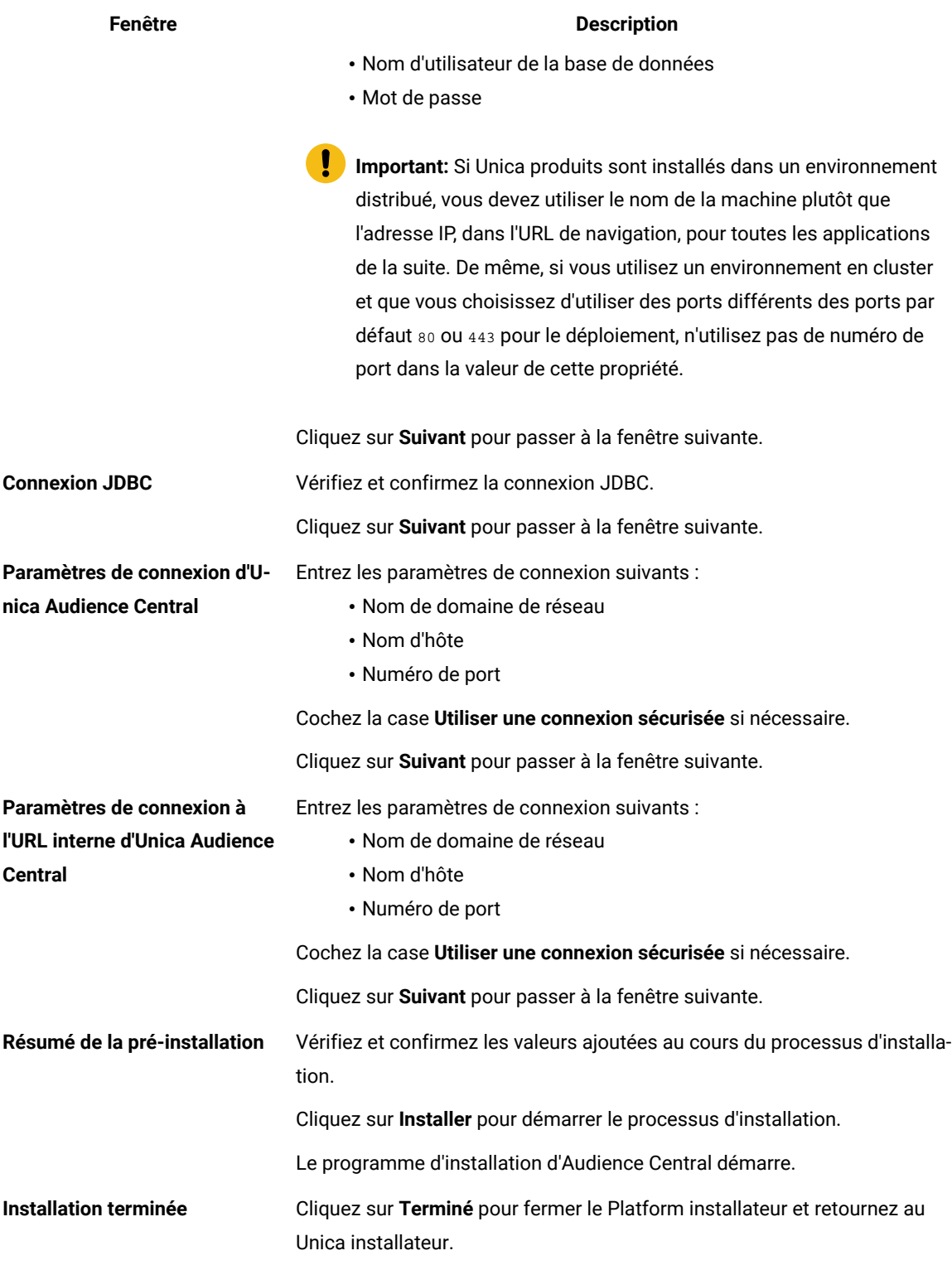

8. Dans la fenêtre **Installation terminée**, cliquez sur **Terminé** pour quitter la Audience Central installateur et retournez au Unica installateur.

9. Suivez les instructions du programme d'installation d'Unica pour terminer l'installation Audience Central.

### <span id="page-19-0"></span>Installation Unica Audience Central en mode console

Le mode console vous permet d'installer Unica Audience Central fenêtre de ligne de commande. Vous pouvez sélectionner différentes options dans la fenêtre de ligne de commande pour exécuter des tâches comme la sélection des produits à installer ou la sélection du répertoire de base pour l'installation.

#### **Before you begin**

Avant d'installer Audience Central, vérifiez que vous avez configuré les éléments suivants.

- Un profil de serveur d'applications
- Un schéma de base de données

Pour afficher correctement les écrans du programme d'installation en mode console, configurez le logiciel de votre terminal pour qu'il prenne en charge le codage de caractères UTF-8. D'autres encodages de caractères, tels que ANSI, ne restituent pas le texte correctement et certaines informations ne sont pas lisibles avec ces encodages.

- 1. Ouvrez une fenêtre d'invite de ligne de commande et accédez au répertoire où vous avez sauvegardé les programmes d'installation de Unica et d'Interact.
- 2. Effectuez l'une des actions suivantes pour exécuter le programme d'installation d'Unica.

#### **Choose from:**

• Pour Windows™ , saisissez la commande suivante :

**Unica\_installer\_full\_name** -i console

Par exemple, HCL\_Unica\_Installer\_12.1.4.0\_win.exe -i console

• Pour UNIX<sup>™</sup>, appelez le fichier HCL\_Unica\_installer\_full\_name .sh.

Par exemple : HCL\_Unica\_Installer\_12.1.4.0.sh

3. Exécutez le fichier du programme d'installation d'Unica.

#### **Example**

Par exemple : HCL\_Unica\_Installer\_12.1.4.0.sh

- 4. Suivez les indications affichées par l'invite de ligne de commande. Suivez les instructions ci-dessous lorsque vous devez sélectionner une option dans l'invite de ligne de commande :
	- Les options par défaut sont définies par le symbole [X].
	- Pour sélectionner ou désélectionner une option, saisissez le numéro défini pour l'option, puis appuyez sur Entrée.

#### **Example**

Prenons l'exemple de la liste suivante dans laquelle sont répertoriés les composants que vous pouvez installer :

- 1 [X] Unica Platform
- 2 [X] Unica Campaign
- 3 [X] Unica Audience Central
- 5. le Unica programme d'installation lance le Unica Platform programme d'installation pendant le processus d'installation. Suivez les instructions de la fenêtre d'invite de ligne de commande du Platform installateur.

6. Après avoir entré quitter dans le Unica Audience Central fenêtre d'invite de ligne de commande du programme d'installation, la fenêtre se ferme. Suivez les instructions de la fenêtre d'invite de ligne de commande du programme d'installation d'Unica pour terminer l'installation de Unica Audience Central.

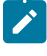

**Note:** Si une erreur survient pendant l'installation, un fichier journal est généré. Vous devez quitter le programme d'installation pour visualiser le fichier journal.

### <span id="page-20-0"></span>Installation Unica Audience Central en mode silencieux

Utilisez le mode sans surveillance ou silencieux pour installerUnica Audience Central plusieurs fois.

#### **Before you begin**

Avant d'installer Audience Central, vérifiez que vous avez configuré les éléments suivants :

- Un profil de serveur d'applications
- Un schéma de base de données

#### **About this task**

Lorsque vous installez Unica Audience Central en utilisant le mode silencieux, les fichiers de réponse sont utilisés pour obtenir les informations requises lors de l'installation. Vous devez créer des fichiers de réponses pour une installation en mode silencieux du produit. Vous pouvez créer des fichiers de réponses en procédant de l'une des façons suivantes :

- En utilisant les exemples de fichier de réponses comme modèle pour créer vos fichiers de réponses. Les exemples de fichiers de réponses sont inclus avec les programmes d'installation de vos produits dans l'archive compressée ResponseFiles.
- Exécutez les programmes d'installation du produit en mode GUI (Windows™) ou X Window System (UNIX™) ou en mode console avant d'installer le produit en mode silencieux. Un fichier de réponses est créé pour le programme d'installation de la suite Unica et un ou plusieurs fichiers de réponses sont créés pour votre programme d'installation du produit. Les fichiers sont créés dans le répertoire que vous spécifiez.
	- **Important:** Pour des raisons de sécurité, le programme d'installation n'enregistre pas les mots de passe de base de données dans les fichiers de réponses. Lorsque vous créez des fichiers de réponses, vous devez éditer chaque fichier de réponses pour saisir les mots de passe de base de données. Ouvrez chaque fichier de réponses et recherchez PASSWORD pour identifier l'emplacement dans lequel vous devez effectuer ces modifications.

Lorsque le programme d'installation s'exécute en mode silencieux, il recherche séquentiellement les fichiers de réponse dans les répertoires suivants :

- Dans le répertoire où le programme d'installation d'Unica est stocké.
- Dans le répertoire personnel de l'utilisateur qui installe le produit

Assurez-vous que tous les fichiers de réponses se trouvent dans le même répertoire. Vous pouvez changer le chemin dans lequel les fichiers de réponses sont lus en ajoutant des arguments à la ligne de commande. Par exemple : -DUNICA\_REPLAY\_READ\_DIR="myDirPath" -f myDirPath/installer.properties

Utilisez la commande suivante pour Windows™:

```
• HCL Unica_installer_full_name -i silent
```

```
Example
```
Par exemple :

HCL\_Unica\_Installer\_12.1.4.0\_win.exe -i silent

Utilisez la commande suivante pour Linux™:

• **HCL\_Unica\_installer\_full\_name \_operating\_system** .bin -i silent

#### **Example**

Par exemple :

```
./HCL_Unica_Installer_12.1.4.0_linux.bin -i silent -DUNICA_REPLAY_READ_DIR= /opt/HCL/Silent12 
-f /opt/HCL/Silent12/installer.properties
```
### <span id="page-21-0"></span>Installation de fenêtres d'invite

Au cours de l'installation de Unica Audience Central, plusieurs fenêtres d'invite s'affichent. Une fois que vous avez entré les informations requises, les fenêtres d'invite affichent vos réponses et vous demandent de confirmer votre choix avant de continuer. Elles vous donnent ainsi la possibilité d'apporter des corrections, si cela est nécessaire.

Pour référence, voici un exemple des invites qui s'affichent lors de l'installation sur un serveur UNIX™ en mode console. Vous devez lire et suivre les instructions qui s'affichent pendant l'installation réelle.

Utilisez l'exemple suivant pour vous aider à rassembler les informations requises avant de commencer l'installation, et comme référence pendant l'installation.

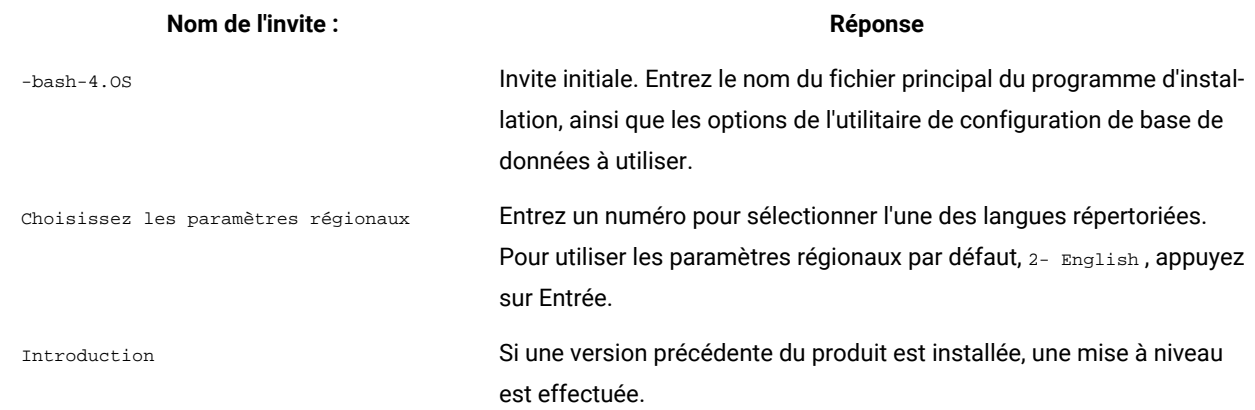

#### **Table 6. Exemples d'invites d'installation et de réponses**

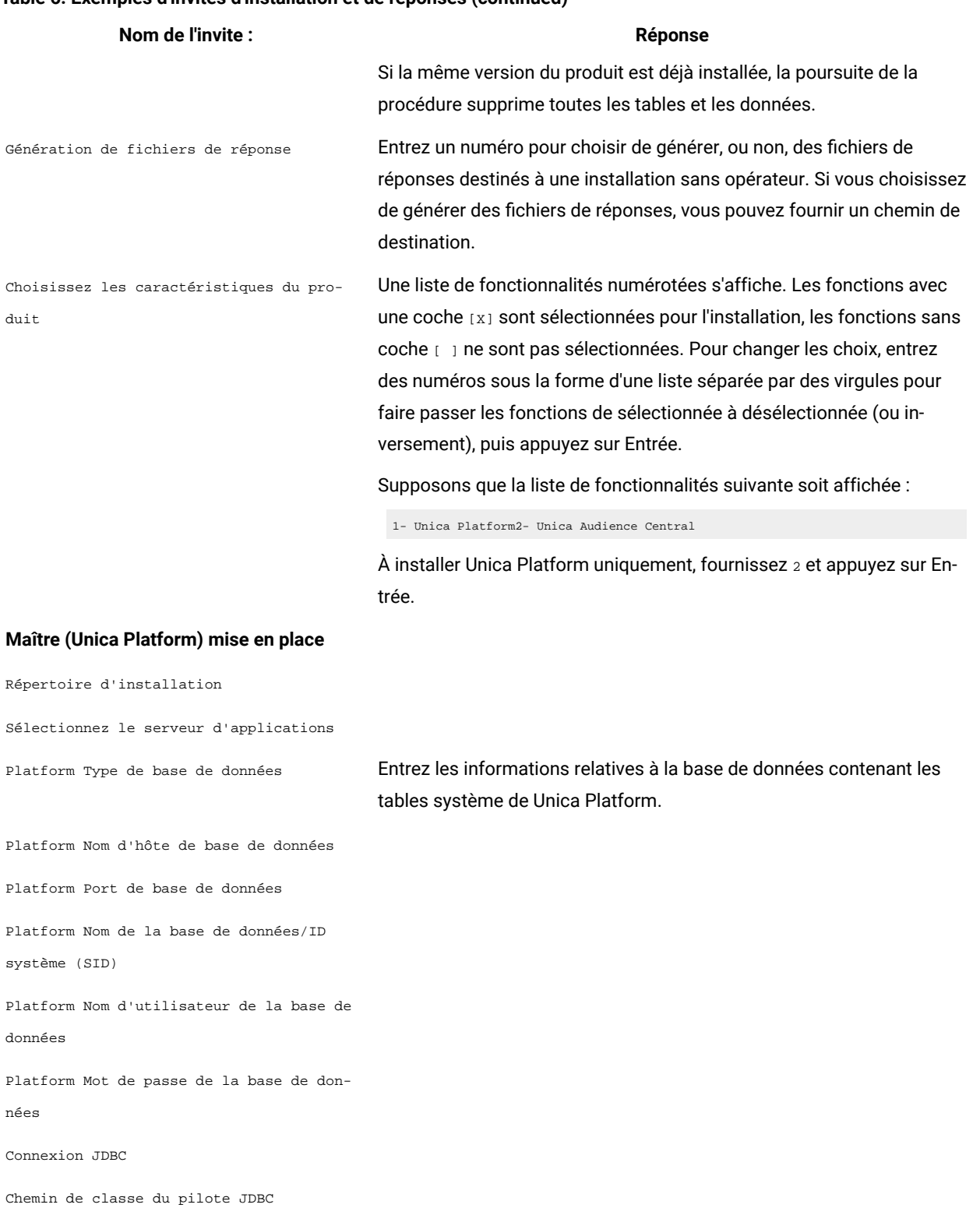

#### **Table 6. Exemples d'invites d'installation et de réponses (continued)**

**Spécifique au produit (Unica Audience Central) mise en place**

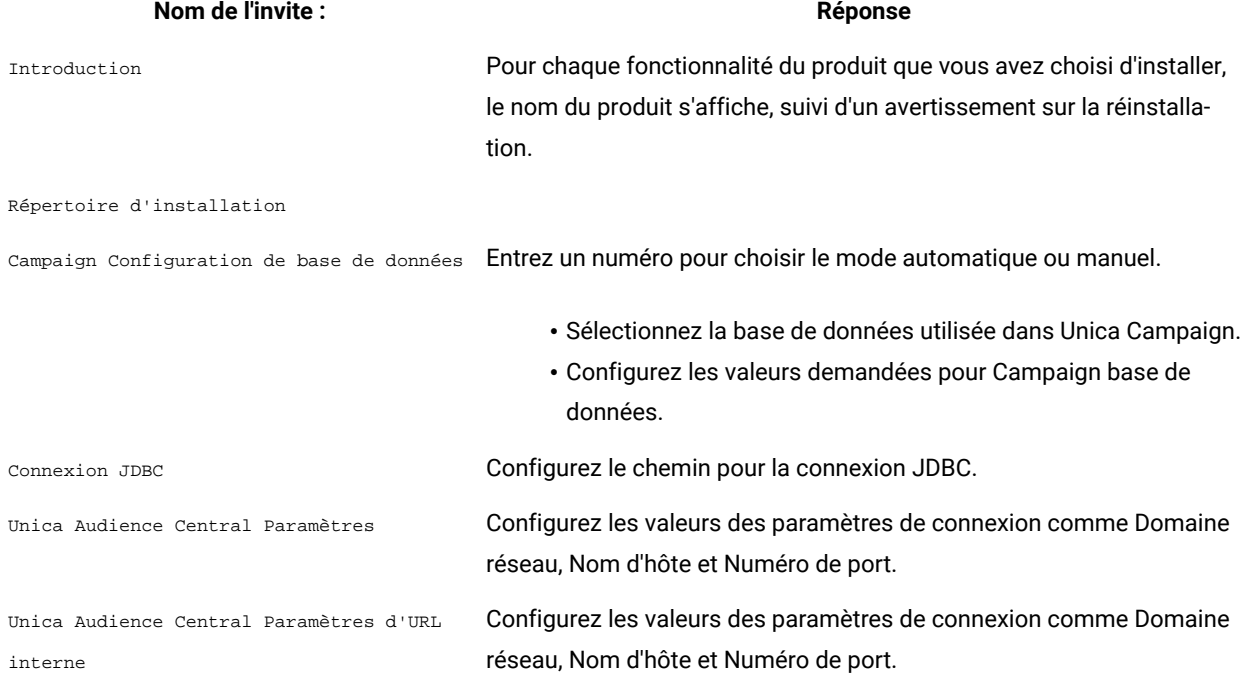

### **Table 6. Exemples d'invites d'installation et de réponses (continued)**

# <span id="page-24-0"></span>Chapter 5. Déploiement Unica Audience Central

Il existe des directives générales pour le déploiement Unica Audience Central.

Les instructions supposent que vous savez utiliser votre serveur d'applications Web. Consultez sa documentation pour en savoir plus, par exemple, sur la façon d'utiliser la console d'administration.

# <span id="page-24-1"></span>Configuration des paramètres JVM pour les produits Unica

Vous devez configurer les paramètres JVM suivants dans les produits Unica.

| Nom du produit Unica | <b>Paramètres JVM</b>                                                                                                    |
|----------------------|----------------------------------------------------------------------------------------------------|
| Unica Campaign       | · - DUNICA_PLATFORM_CACHE_ENABLED=true<br>-DLICENSE_ENABLED=false<br>· -Dcampaign.log4j.async=true                                                                                                    |
|                      | -Dcom.sun.management.jmxremote -Dcom.sun.manage-<br>ment.jmxremote<br>-Dcom.sun.management.jmxremote.port=1007<br>-Dcom.sun.management.jmxremote.ssl=false<br>-Dcom.sun.management.jmxremote.authenticate=false<br>- -Dcom.sun.management.jmxremote.password.file=.-<br>./conf/jmxremote.password<br>-Dcom.sun.management.jmxremote.access.file=.- |
|                      | ./conf/jmxremote.access<br>· - DUNICA_GOTO_CREATEEARFILE=TRUE                                                                                                    |
|                      | · -Dfile.encoding=UTF-8<br>. -Dclient.encoding.override=UTF-8<br>· - DUNICA_GOTO_CREATEEARFILE=TRUE                                                                                                    |
|                      | . - Dclient.encoding.override=UTF-8<br>· -Djboss.as.management.blocking.timeout=3600                                                                                                    |
|                      | SET SSL_OPTIONS=-Djavax.net.ssl.keyStoreType="JKS"                                                                                                    |
|                      | . - Djavax.net.ssl.trustStore="C:\security\myTrustS-<br>tore.jks"<br>· - Djavax.net.ssl.trustStorePassword=myPassword                                                                                                    |

**Table 7. Produits Unica et paramètres de la JVM à configurer**

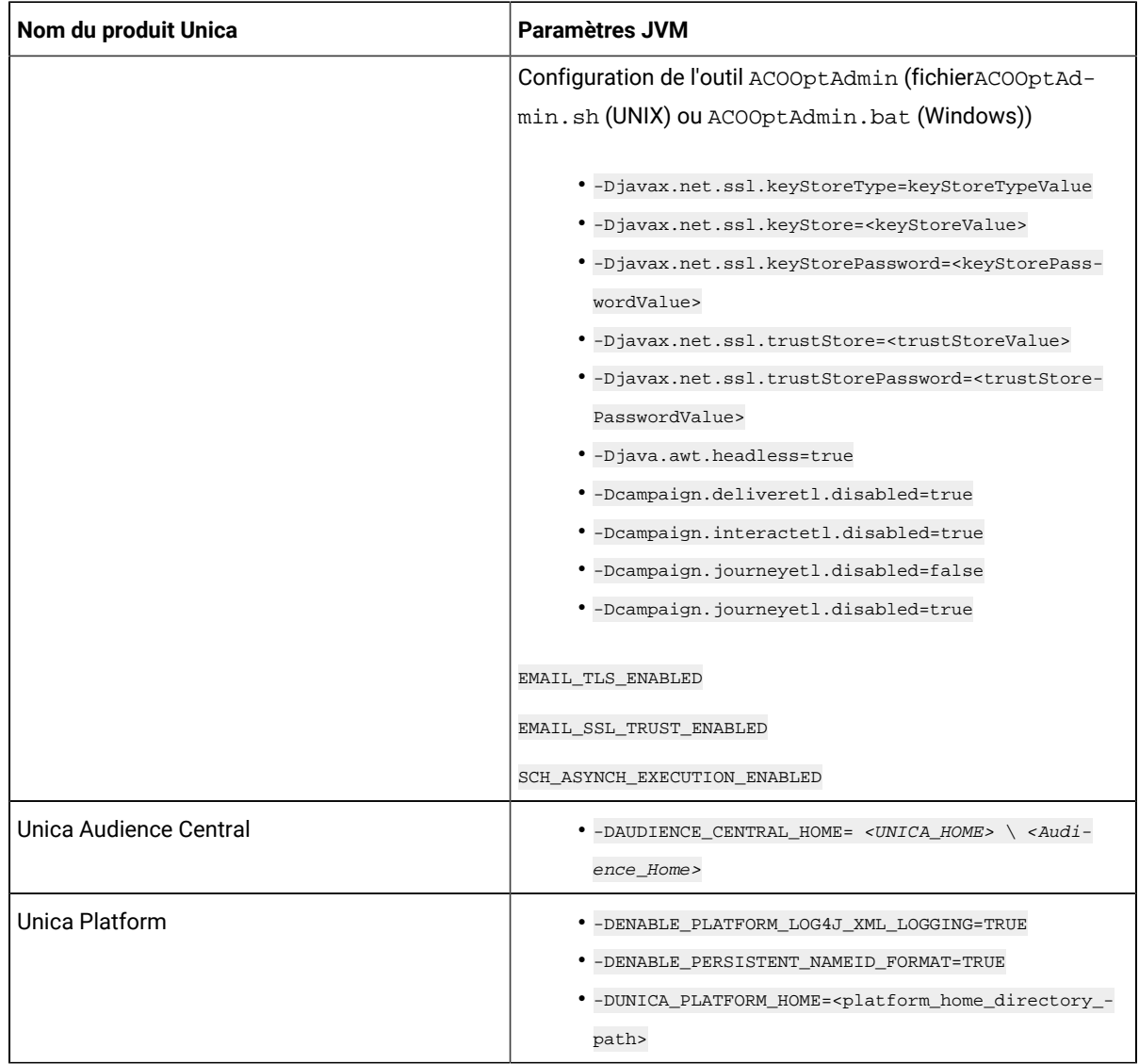

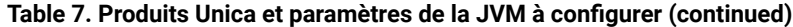

### <span id="page-25-0"></span>Déploiement de Unica Audience Central sur WebSphere

Vous pouvez déployer l'application Unica Audience Central à partir d'un fichier WAR ou d'un fichier EAR sur le serveur d'applications WebSphere® (WAS).

#### **Before you begin**

Considérez les points suivants avant de déployer Unica Audience Central sur WebSphere :

- Vérifiez que votre version de WebSphere® répond aux exigences décrites dans le document Environnements logiciels recommandés et configuration minimale requise, y compris les packs de correction ou les mises à niveau nécessaires.
- Vous utilisez la console WebSphere® Integrated Solutions pour configurer votre serveur d'applications WebSphere®. La procédure qui suit vous guide dans la configuration des contrôles spécifiques.

**Note:** Les différentes versions de WebSphere® Application Server présentent les contrôles de l'interface utilisateur dans des séquences variables et avec des étiquettes différentes.

#### **About this task**

Procédez comme suit pour définir l'environnement pour le déploiement de Unica Audience Central :

- 1. Configurez la JVM : Sur le formulaire **Serveurs d'application > <serveur> > Définition du processus > Machine virtuelle Java** identifiez le Classpath puis ajoutez les entrées suivantes comme arguments de la JVM générique, séparées par un espace :
	- -DAUDIENCE\_CENTRAL\_HOME= <UNICA\_HOME> \ <Audience\_Home>

où <Unica\_Home> est le chemin d'accès au répertoire HCL de niveau supérieur et <Audience\_Home> est le chemin d'accès au répertoire dans lequel vous avez installé Unica Audience Central. Généralement, ce chemin est <UNICA\_HOME> \ <Audience\_Home>.

• Pour que votre installation puisse prendre en charge les caractères non-ASCII, par exemple pour le portugais ou pour les paramètres régionaux qui exigent des caractères multi-octets, ajoutez la ligne suivante aux arguments JVM génériques au niveau du serveur :

-Dfile.encoding=UTF-8 -Dclient.encoding.override=UTF-8

- définir "JAVA\_OPTS=%JAVA\_OPTS% -DUNICA\_PLATFORM\_CACHE\_ENABLED=true"
- 2. Définissez le niveau de compilation JSP sur 18 dans WebSphere Application Server.

### <span id="page-26-0"></span>Déploiement Unica Audience Central sur WebLogic

Suivez les instructions ci-après pour déployer Unica Audience Central sur WebLogic.

#### **About this task**

- Unica personnalisent la JVM utilisée par WebLogic. Vous devrez peut-être créer une instance WebLogic dédiée aux produits Unica si vous rencontrez des erreurs liées à la machine virtuelle Java.
- N'installez pas plus d'une application Unica Audience Central sous le même domaine WebLogic.
- Vérifiez que le kit de développement logiciel (SDK) sélectionné pour le domaine WebLogic que vous utilisez est le SDK Sun en recherchant la variable JAVA\_VENDOR dans le script de démarrage (startWebLogic.cmd). Il doit être réglé sur JAVA\_VENDOR=Sun. S'il est défini sur JAVA\_VENDOR=BEA, JRockit a été sélectionné. JRockit n'est pas pris en charge. Pour changer le kit de développement de logiciels sélectionné, reportez-vous à la documentation de WebLogic.

Procédez comme suit pour déployer Unica Audience Central sur WebLogic :

1. Si votre système d'exploitation est AIX®, extrayez le fichierWAR Unica Audience Central, supprimez le fichier xercesImpl.jar du répertoire WEB\_INF/lib, et recréez le fichier WAR. Si le programme d'installation a combiné des produits dans un fichier EAR, vous devez d'abord extraire ce fichier pour obtenir le fichier war, et vous devez recréer le fichier EAR.

- 2. Si vous configurez WebLogic pour utiliser le plug-in IIS, passez en revue la documentation WebLogic pour déterminer si vous avez des exigences supplémentaires.
- 3. Dans le répertoire bin situé sous le répertoire de votre domaine WebLogic, localisez et ouvrez le script setDomainEnv dans un éditeur de texte. Faites défiler jusqu'à la propriété JAVA\_OPTIONS et ajoutez les entrées suivantes. Utilisez un espace pour séparer les entrées.

```
• set " JAVA_OPTS=%JAVA_OPTS% -DUNICA_PLATFORM_CACHE_ENABLED=true -DAUDIENCE_CENTRAL_HOME= 
<UNICA_HOME> \ <Audience_Home> "
```
où <UNICA\_HOME> est le chemin d'accès au répertoire de niveau supérieur et <Audience\_Home> est le chemin d'accès au répertoire où vous avez installéUnica Audience Central .

• Pour que votre installation puisse prendre en charge les caractères non-ASCII, par exemple pour le portugais ou pour les paramètres régionaux qui exigent des caractères multi-octets, ajoutez la ligne suivante aux arguments JVM génériques au niveau du serveur :

-Dfile.encoding=UTF-8 -Dclient.encoding.override=UTF-8

- 4. Enregistrez et fermez le fichier.
- 5. Redémarrez WebLogic.
- 6. Déployer Unica Audience Central en tant que module d'application web : sélectionnez

AudienceCentral.war.

7. Démarrez l'application Web déployée.

### <span id="page-27-0"></span>Déploiement de Unica Audience Central sur JBoss

Vous pouvez déployer Unica produits sur le serveur d'applications JBoss. Suivez les instructions décrites ci-dessous lorsque vous déployez Unica Audience Central sur JBoss :

- 1. Vérifiez que votre version de JBoss répond aux exigences décrites dans le guide Environnements logiciels recommandés et configuration minimale requise, y compris tous les correctifs ou mises à niveau nécessaires.
- 2. Les produits HCL Marketing Software personnalisent la JVM utilisée par JBoss. Vous devrez peut-être créer une instance JBoss dédiée aux produits HCL Marketing Software, si vous rencontrez des erreurs liées à JVM.
- 3. Si vous déployez dans un environnement de production, définissez les paramètres de taille de segment de mémoire JVM sur au moins 1024 en ajoutant la ligne suivante au fichier standalone.conf dans JBOSS\_EAP\_HOME/bin:

JAVA\_OPTS="-Xms1024m -Xmx1024m -XX:MetaspaceSize=96M - XX:MaxMetaspaceSize=256m "

Il s'agit des valeurs minimales recommandées. Analysez vos exigences de dimensionnement pour déterminer les valeurs correctes pour vos besoins. En fonction de la charge du système, les valeurs -xmx et MaxMetaspaceSize doivent être ajustées.

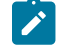

**Note:** Un serveur d'applications 64 bits et une JVM sont généralement requis pour les valeurs supérieures à 2048.

4. Modifiez le paramètre JAVA\_OPTIONS pour ajouter la valeur suivante dans setenv. bat/sh:

définir "JAVA\_OPTS=%JAVA\_OPTS% -DUNICA\_PLATFORM\_CACHE\_ENABLED=true -Dclient.encoding.override=UTF-8 -DAUDIENCE\_HOME=<UNICA\_HOME>\<Audience\_Home>"

- 5. Accédez à JBoss Enterprise Application Management Console, par exemple http://
	- <Jboss\_Host\_IP>:<Port>/management .
- 6. Déployez AudienceCentral.war sur JBoss.
- 7. Vous pouvez également déployer AudienceCentral.war en utilisant jboss-cli.bat/sh . Exécutez la commande suivante :

jboss-cli.bat/sh

et connectez-vous à l'instance JBoss à l'aide de la commande suivante:

```
connect <Jboss_Host_IP> :<Port de gestion JBOSS> deploy 
 <UNICA_HOME>/AudienceCentral/AudienceCentral.war
```
8. Après avoir apporté les modifications, redémarrez le serveur d'applications JBoss.

### <span id="page-28-0"></span>Déploiement de Unica Audience Central sur Tomcat

Vous devez suivre un ensemble d'instructions lorsque vous déployez Unica Audience Central sur Apache Tomcat.

#### **Before you begin**

Assurez-vous que la version d'Apache Tomcat répond aux exigences décrites dans le document Environnements logiciels recommandés et configuration minimale requise.

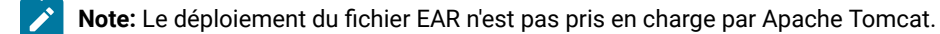

#### **About this task**

Suivez les instructions décrites ci-dessous lorsque vous déployez Unica Audience Central sur Apache Tomcat :

1. À partir du répertoire bin, dans le répertoire d'installation d'Apache Tomcat (à l'intérieur du

<Tomcat\_Instance\_Home>\instanceN\bin), localisez ou créez le script setenv.sh ou setenv.bat approprié à votre système d'exploitation dans un éditeur de texte, et ajoutez ou modifiez la propriété JAVA\_OPTIONS, et ajoutez les entrées suivantes. Utilisez un espace pour séparer les entrées.

• -DAUDIENCE\_HOME=<UNICA\_HOME>\<Audience\_Home>

Où <UNICA\_HOME> est le chemin d'accès au répertoire de niveau supérieur et <Audience\_Home> est le chemin d'accès au répertoire dans lequel vous avez installé Unica Audience Central.

définir "JAVA\_OPTS=%JAVA\_OPTS% -DAUDIENCE\_HOME= <Audience\_Home> -DUNICA\_PLATFORM\_CACHE\_ENABLED=true"

• Pour que votre installation puisse prendre en charge les caractères non-ASCII, par exemple pour le portugais ou pour les paramètres régionaux qui exigent des caractères multi-octets, ajoutez la ligne suivante aux arguments JVM génériques au niveau du serveur :

-Dfile.encoding=UTF-8 -Dclient.encoding.override=UTF-8

2. Créez le fichier AudienceCentral.xml et placez-le dans <Tomcat\_Install\_Home>\instanceN\conf \Catalina\localhost. Voici un exemple de fichier :

```
<?xml version="1.0"?> <Context docBase="<AUDIENCE_HOME>\AudienceCentral.war"> <Resource 
name="UnicaPlatformDS" factory="com.unica.manager.tomcat.utils.TomcatDSFactory" 
auth="Application " type="javax.sql.DataSource" maxActive="30" maxIdle="10" 
maxWait="10000" username="<USER_NAME>" password="<ENCRYPTED_PASSWORD>"
```

```
 driverClassName="com.microsoft.sqlserver.jdbc. SQLServerDriver" 
url="jdbc:sqlserver://Host:port;databaseName=<Platform_DB_Name>"/> <Resource 
name="campaignPartition1DS" factory="com.unica.manager.tomcat.utils.TomcatDSFactory" 
auth="Application" type="javax.sql.DataSource" maxActive="30" maxIdle="10" 
maxWait="10000" username="<USER_NAME>" password="<ENCRYPTED_PASSWORD>" 
driverClassName="com.microsoft.sqlserver.jdbc.SQLServerDriver " 
url="jdbc:sqlserver://Host:port;databaseName=<Campaign_Partition1_DB_NAME>"/> <Resource 
name="campaignPartition2DS" factory="com.unica.manager.tomcat.utils.TomcatDSFactory" 
auth="Application" type ="javax.sql.DataSource" maxActive="30" maxIdle="10" 
maxW ait="10000" username="<USER_NAME>" password="<ENCRYPTED_PASSWORD>" 
driverClassName="com.microsoft.sqlserver.jdbc.SQLServerDriver" 
url="jdbc:sqlserver://Host:port;databaseName=<Campaign_Partition2_DB_NAME> "/> </Contexte>
```
3. Dans <PLATFORM\_HOME>/tools/bin, chiffrez le mot de passe à l'aide de

encryptTomcatDBPasswords.bat/sh

encryptTomcatDBPasswords.bat -d <PASSWORD>

- 4. Copiez le pilote de base de données dans <Tomcat\_Instance\_Home>\lib.
- 5. Démarrez l'application d'audience en exécutant la commande suivante :

startup.sh/bat instanceN

# <span id="page-30-0"></span>Chapter 6. Configuration de Unica Audience Central après le déploiement

Après avoir déployé et démarré l'application Unica Audience Central, vous pouvez vous connecter et vérifier son installation Vous devez effectuer certaines étapes de configuration de base.

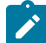

**Note:** Assurez-vous que les sources de données utilisateur sont créées dans le serveur d'applications et que chaque source de données utilisateur est configurée à l'emplacement suivant : Affinium|Campaign| partitions|partition1|dataSources| <user\_data\_source>.

# <span id="page-30-1"></span>Vérification de l'installation

Après l'installation, vérifiez que l'installation est réussie. L'installation est réussie si vous pouvez voir le nom du produit Unica dans la liste **Configuration** sur la page **Paramètres** après vous être connecté à Unica.

#### **About this task**

Effectuez les étapes suivantes pour vérifier l'installation :

1. Accédez à l'URL d'Unica à l'aide d'Internet Explorer.

Si vous avez saisi un domaine lors de l'installation, l'URL est la suivante, où hôte est la machine sur laquelle la plate-forme Unica est installée, domaine.com est le domaine dans lequel réside la machine hôte et port est le numéro de port sur lequel le Web le serveur d'application écoute.

http://host.domain.com:port/unica

2. Connectez-vous en tant qu'administrateur par défaut, Le nom d'utilisateur pour la connexion administrateur est asm\_admin .

La première fois que vous vous connectez, la valeur par défaut du mot de passe de l'utilisateur est password. Vous êtes invité à changer le mot de passe. Vous pouvez réutiliser le mot de passe existant, mais il faut en choisir un nouveau. Vous devez modifier le mot de passe de l'utilisateur lorsque vous avez vérifié votre installation d'Unica Platform.

La page d'accueil par défaut est le tableau de bord, qui est une page vide tant que les tableaux de bord ne sont pas configurés. Consultez le Guide d'installation d'Unica Platform pour obtenir des instructions sur le déploiement du fichier WAR du tableau de bord.

3. **Facultatif** : faites de la page **Paramètres de configuration** votre page "d'accueil" jusqu'à ce que vous configuriez le tableau de bord. Cela permet d'éviter qu'une page blanche ne s'affiche chaque fois que vous vous connectez.

### <span id="page-30-2"></span>Accorder à l'utilisateur asm\_admin l'accès à Unica Audience Central

L'utilisateur admin par défaut ( $a_{\text{sm\_admin}}$ ) peut accéder au Unica Audience Central propriétés de configuration automatiquement. Toutefois, aucun des utilisateurs définis par défaut ne peut accéder à l'application Unica Audience Central tant que vous ne les configurez pas.

#### **About this task**

Effectuez les étapes suivantes pour accorder à l'utilisateur asm\_admin l'accès à Unica Audience Central :

- 1. Attribuez le rôle **AudienceUser** à l'utilisateur asm\_admin.
- 2. Reconnectez-vous en tant que **asm\_admin**.
- 3. Vérifiez que vous avez accès à Unica Audience Central fonctionnalités en sélectionnant **Marketing Central > Audience Central**.

# <span id="page-32-0"></span>Chapter 7. Administration de Unica Audience Central

Après l'installation Unica Audience Central, l'administrateur doit suivre quelques procédures pour activer et utiliser Unica Audience Central.

Les procédures comprennent :

- Ajout du rôle **AudienceCentralUser** à l'utilisateur administrateur.
- Activation Unica Audience Central.
- Configuration Unica Audience Central paramètres.

### <span id="page-32-1"></span>Ajout d'un nouveau rôle d'utilisateur à l'administrateur

Pour ajouter le rôle d'utilisateur **AudienceCentralUser** auUnica administrateur, procédez comme suit :

1. Utilisez les informations d'identification de l'administrateur et connectez-vous au Unica application.

#### **Result**

La page d'accueil apparaît.

2. Sélectionnez **Paramètres > Utilisateurs**.

#### **Result**

La page **Utilisateurs** s'affiche.

3. Sélectionnez le utilisateur administratif. Par exemple, asm\_admin .

#### **Result**

Le panneau utilisateur s'affiche.

4. Sélectionnez **Modifier les rôles** .

#### **Result**

Le panneau **Modifier les rôles** s'affiche.

5. Dans la liste **Rôles disponibles** , sélectionnez **AudienceCentralUser** et cliquez sur le bouton **>>** .

#### **Result**

Le rôle **AudienceCentralUser** apparaît dans la liste **Rôles** sélectionnés.

6. Cliquez sur **Enregistrer les modifications**.

#### **Result**

L'utilisateur administrateur aura désormais le rôle **AudienceCentralUser** .

### <span id="page-32-2"></span>Activation ou désactivation Unica Audience Central

Après avoir attribué le rôle **AudienceCentralUser** à l'administrateur, activezUnica Audience Central pour accéder à l'application.

#### **Before you begin**

Pour activer ou désactiver Unica Audience Central l'administrateur doit avoir le rôle **AudienceCentralUser**. Pour plus d'informations, voir Ajout d'un nouveau rôle d'utilisateur à [l'administrateur on page 31.](#page-32-1)

#### **About this task**

Par défaut, Unica Audience Central est autorisé. Pour désactiver Unica Audience Central, procédez comme suit :

1. Sélectionnez **Paramètres > Configuration**.

#### **Result**

La page **Configuration** s'affiche.

2. Dans le panneau des **propriétés de configuration**, sélectionnez **Unica Platform**.

#### **Result**

La page **Paramètres pour 'Unica Platform'** apparaît dans le panneau de droite.

3. Sélectionnez **Modifier les paramètres** .

#### **Result**

La page **(Unica Platform) Modifier les paramètres** s'ouvre.

- 4. Autoriser Unica Audience Central, pour le champ **Activer la gestion Audience Central?**, sélectionnez **Oui**. Pour désactiver Unica Audience Central, sélectionnez **Non**.
- 5. Cliquez sur **Enregistrer les modifications**.

#### **Result**

En fonction de votre sélection à l'étape 4, Unica Audience Central sera soit activé, soit désactivé. Pour que les modifications entrent en vigueur, vous devez vous déconnecter et vous reconnecter.

### <span id="page-33-0"></span>Configuration Unica Audience Central

Si l'administrateur se voit attribuer le rôle **AudienceCentralUser**, l'administrateur doit configurer Audience Central avant d'y accéder.

#### **Before you begin**

Configurer Unica Audience Central, l'administrateur doit avoir le rôle **AudienceCentralUser**. Pour plus d'informations, voir : Ajout d'un nouveau rôle d'utilisateur à [l'administrateur on page 31](#page-32-1)

#### **About this task**

Pour configurer Unica Audience Central, procédez comme suit :

1. Du Unica page d'accueil, sélectionnez **Paramètres > Configuration**.

#### **Result**

La page **Configuration** s'affiche.

2. Dans le panneau des propriétés de configuration, développez**Audience Central** et sélectionnez **navigation**. **Result**

La page **Paramètres de 'navigation'** s'affiche.

3. Sélectionnez **Modifier les paramètres** .

#### **Result**

La page **(navigation) Modifier les paramètres** s'affiche.

- 4. Fournissez des valeurs pour les champs appropriés :
	- **welcomePageURI** L'identificateur de ressource uniforme du Audience Central sommaire. Cette valeur est utilisée en interne par les applications . Il n'est pas recommandé de modifier cette valeur.

Valeur par défaut : jsp/index.jsp

• **seedName** - Utilisé en interne par applications. Il n'est pas recommandé de modifier cette valeur.

Valeur par défaut : AudienceCentral

• **type** - Utilisé en interne par applications. Il n'est pas recommandé de modifier cette valeur.

Valeur par défaut : AudienceCentral

• **httpPort** - Le numéro de port utilisé par le serveur d'applications pour les connexions au Audience Central application.

Valeur par défaut : 7001

• **httpPorts** - Le numéro de port utilisé par le serveur d'applications pour les connexions sécurisées au Audience Central application.

Valeur par défaut : 7001

• **serverURL** - L'URL du Audience Central installation. Ce paramètre accepte des adresses avec les protocoles HTTP et HTTPS. Si des utilisateurs accèdent à Audience Central depuis le navigateur Chrome, utilisez le nom de domaine complet dans l'adresse URL. Si vous n'utilisez pas le nom de domaine complet, le navigateur Chrome ne pourra pas accéder aux adresses URL de produit.

Valeur par défaut : http:// <domain-name>:<port-number>/AudienceCentral

• **logoutURL** - Utilisé en interne. Les modifications de cette valeur ne sont pas recommandées.Unica Platform utilise cette valeur pour appeler le gestionnaire de déconnexion de chaque application enregistrée si l'utilisateur clique sur le lien de déconnexion dans la suite.

Valeur par défaut : /j\_spring\_security\_logout

• **serverURLInternal** - Spécifie l'URL interne duAudience Central serveur. Cette valeur est utilisée en interne par les applications Unica. Il n'est pas recommandé de modifier cette valeur.

Valeur par défaut : [HOST\_URL\_INTERNAL] /AudienceCentral

• **displayName** - Utilisé en interne.

Valeur par défaut: Audience Central

5. Cliquez sur **Enregistrer les modifications**.

#### **Result**

Les modifications de configuration sont enregistrées.

**Note:** Si la configuration est configurée sur un protocole HTTP, assurez-vous que le paramètre **Accès sécurisé à l'API via HTTPS**, dans la **Unica Platform> Sécurité> Gestion des API> Audience Central > audienceCentral V1 APIs**, est défini sur Disabled.

# <span id="page-35-0"></span>Chapter 8. Désinstallation de Unica Audience Central

Pour désinstaller Unica Audience Central, exécutez le programme de désinstallation. Lorsque vous exécutez le programme de désinstallation de , les fichiers créés lors du processus d'installation sont supprimés. Par exemple, les fichiers tels que les fichiers de configuration, les informations de registre du programme d'installation et les données utilisateur sont supprimés de l'ordinateur.

#### **About this task**

Lorsque vous installez Unica produits, un programme de désinstallation est inclus dans le répertoire Uninstall\_ Product, où Product est le nom de votre produit. Sous Microsoft Windows, une entrée est également ajoutée à la liste **Ajout/Suppression de programmes** dans le Panneau de configuration.

Si vous supprimez manuellement les fichiers de votre répertoire d'installation au lieu d'exécuter le programme de désinstallation, cela peut entraîner une installation incomplète si vous réinstallez ultérieurement un produit au même emplacement. Une fois que vous avez désinstallé un produit, sa base de données n'est pas supprimée. Le programme de désinstallation ne retire que les fichiers créés par défaut pendant l'installation. Tout fichier créé ou généré après l'installation n'est pas supprimé.

**Note:** Sous UNIX, le même compte utilisateur qui a installé Audience Central doit exécuter le programme de désinstallation.

- 1. Si vous avez déployé le Audience Central application web, annulez le déploiement de l'application web de votre serveur d'applications web.
- 2. Arrêtez le serveur d'applications Web.
- 3. Arrêtez les processus liés à Audience Central.
- 4. Effectuez l'une des étapes suivantes pour désinstaller Audience Central :

#### **Choose from:**

- Clique le Unica Audience Central programme de désinstallation qui existe dans le répertoire Uninstall\_ Product. Le programme de désinstallation s'exécute dans le mode dans lequel vous avez installé Unica Audience Central.
- Dans une fenêtre de ligne de commande, accédez au répertoire où se trouve le programme de désinstallation et exécutez la commande suivante pour désinstaller Audience Central en utilisant le mode console :

#### Désinstaller**\_Produit**-i console

• Dans une fenêtre de ligne de commande, accédez au répertoire où se trouve le programme de désinstallation et exécutez la commande suivante pour désinstaller Audience Central en utilisant le mode silencieux :

Uninstall**\_Product**-i silent

Lorsque vous désinstallez Audience Central, en utilisant le mode silencieux, le processus de désinstallation ne présente aucune boîte de dialogue pour l'interaction de l'utilisateur.

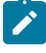

**Note:** Si vous ne spécifiez pas d'option pour la désinstallation Audience Central, le programme de désinstallation s'exécute dans le mode dans lequel Audience Central est installé.

#### **What to do next**

Après la désinstallation, pour continuer à utiliser Unica Campaign la fonctionnalité de gestion de l'audience de , vous devez désactiver Unica Audience Central. Pour plus d'informations, voir Activation ou [désactivation](#page-32-2) Unica Audience [Central on page 31](#page-32-2).